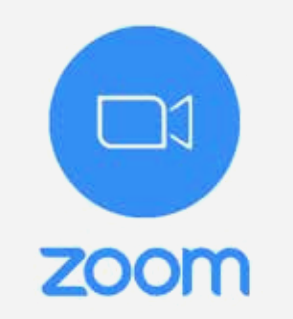

## 1. Jeśli nie masz zainstalowanej aplikacji ZOOM na komputerze, wejdź na stronę **www.zoom.us Jeśli masz już pobraną aplikację przejdź do kroku nr 5.**

1. Jeśli nie masz zainstalowanej aplikacji **ZOOM** na telefonie lub tablecie, wejdź w App Store lub Sklep Google Play i pobierz aplikację **ZOOM Cloud Meetings** 

2. Otwórz aplikację **ZOOM.** Po włączeniu kliknij **Join a Meeting.** W polu **Meeting ID** wpisz ID spotkania, które załączamy w treści maila oraz podaj swoje **Imię** a nastepnie kliknij **Join** 

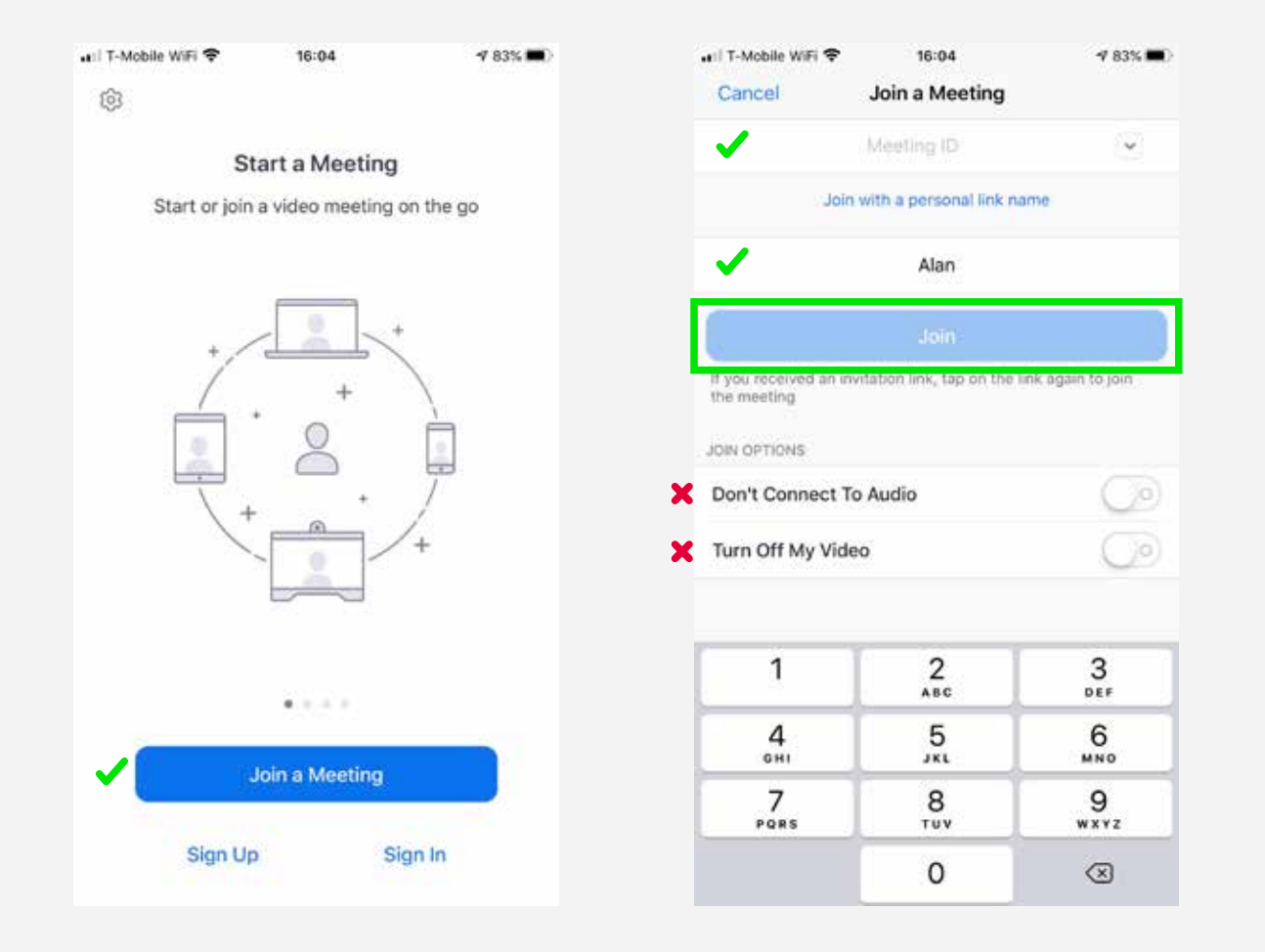

2. Na ciemnej belce, w prawym górnym rogu najedź na "Resources" po czym wybierz z listy **Download Zoom Client**

> 2. Na ekranie pokaże się widok poczekalni. Czekaj aż lektor wejdzie do spotkania i zaakceptuje Twoje połączenie. Po akceptacji naciśnij **Call using Internet Audio**

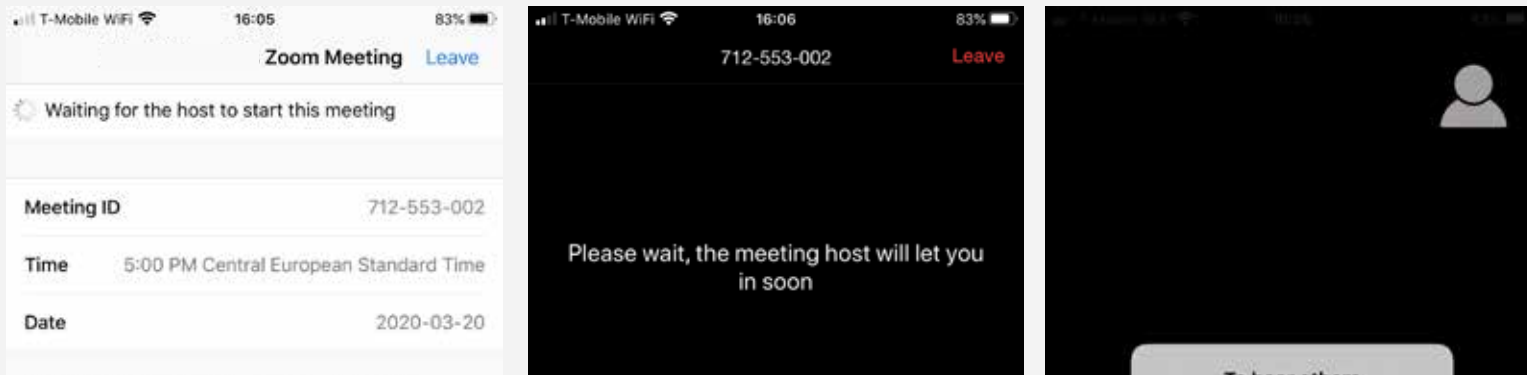

3. Upewnij się, że masz włączoną kamerę i mikrofon. W dolnej belce znajdują się ikony **mikrofonu i kamery**. Obydwie ikony **nie powinny być czerwone.**

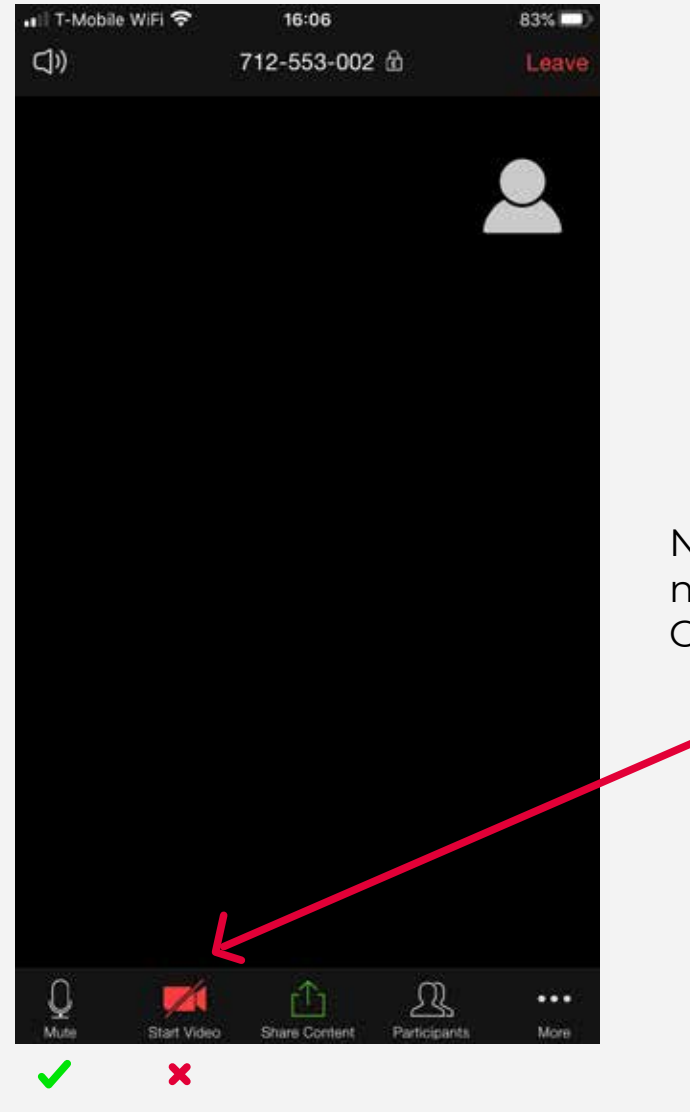

Na przykładzie widać, że mikrofon jest aktywny natomiast kamera wyłączona. Obydwie ikony powinny być **szare**.

3. Powinna wyświetlić się strona Download Center. Poniżej znajdziemy pozycję **ZOOM CLIENT FOR MEETINGS** - klikamy niebieski przycisk **Download**

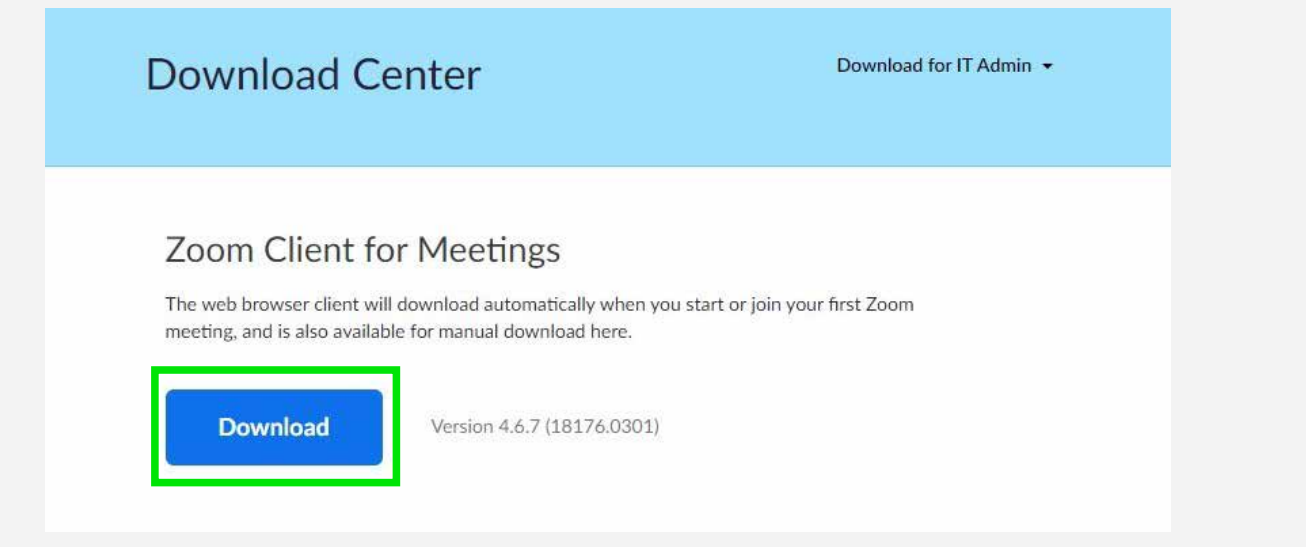

4. Instalujemy program **ZOOM**

5. Po zainstalowaniu programu powinno automatycznie pokazać się okno ( jeśli nie, włącz program ), w którym klikamy w przycisk **Join a Meeting.**

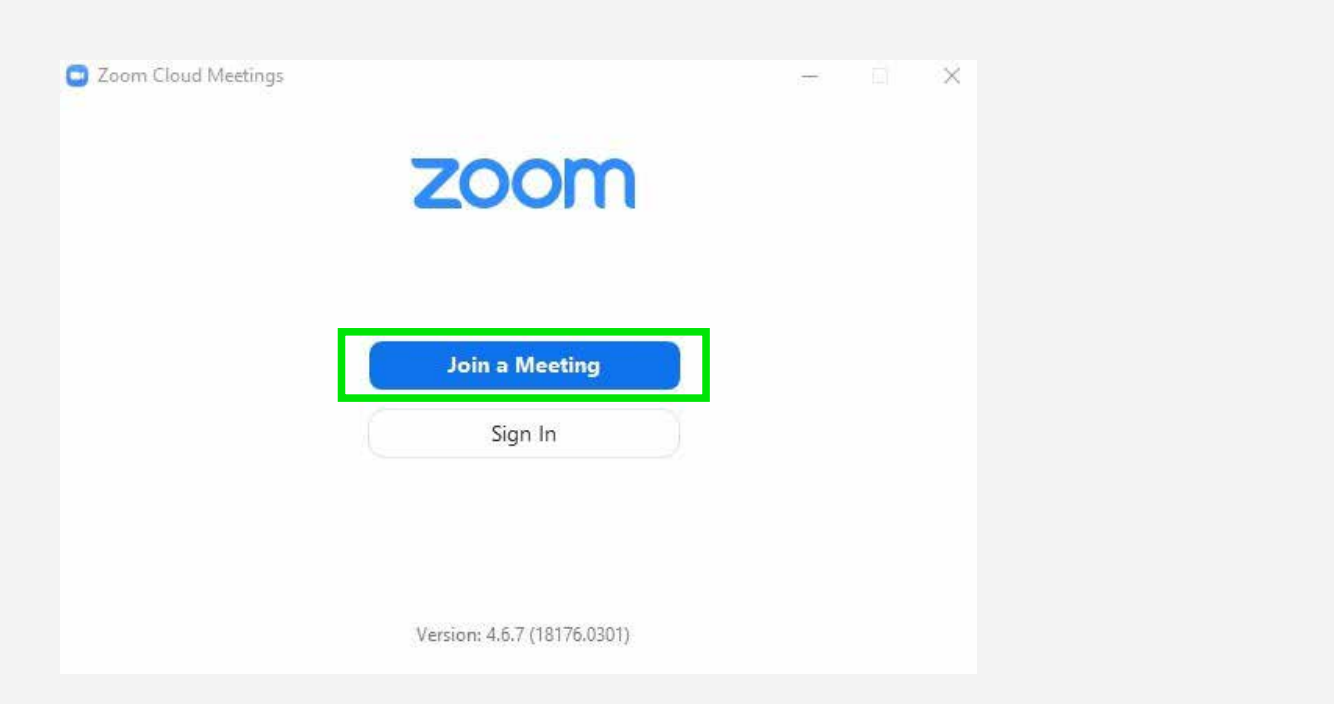

5. Ukaże się nam pole **Enter meeting ID,** w które wpisujemy ID spotkania, które prześlemy w treści maila wraz z instrukcją oraz swoje Imię. Zaznaczamy okienko **Remember my name,** reszta okienek pozostaje odznaczona. Po uzupełnieniu pól klikamy **Join**

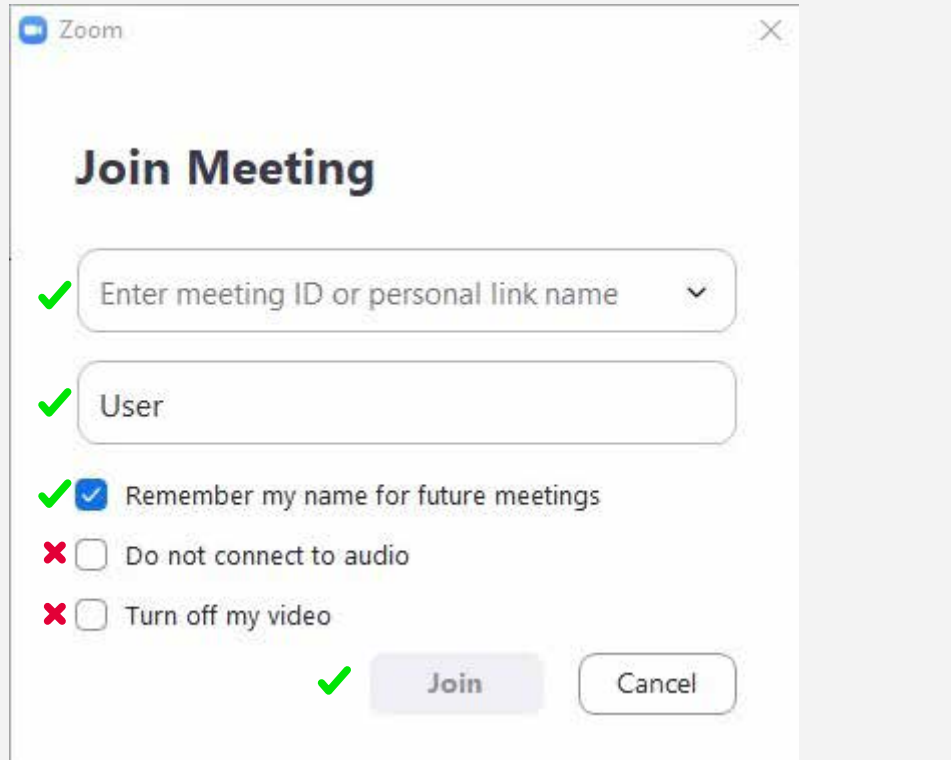

6. Brawo! Właśnie dołączyłeś/aś do spotkania. Program poprosi o zezwolenie dołączenia Audio i Video. Prosimy kliknąć **Join with Computer Audio lub Video** w zależności od prośby oraz zaznaczenie okienka: **Automatically join audio...**

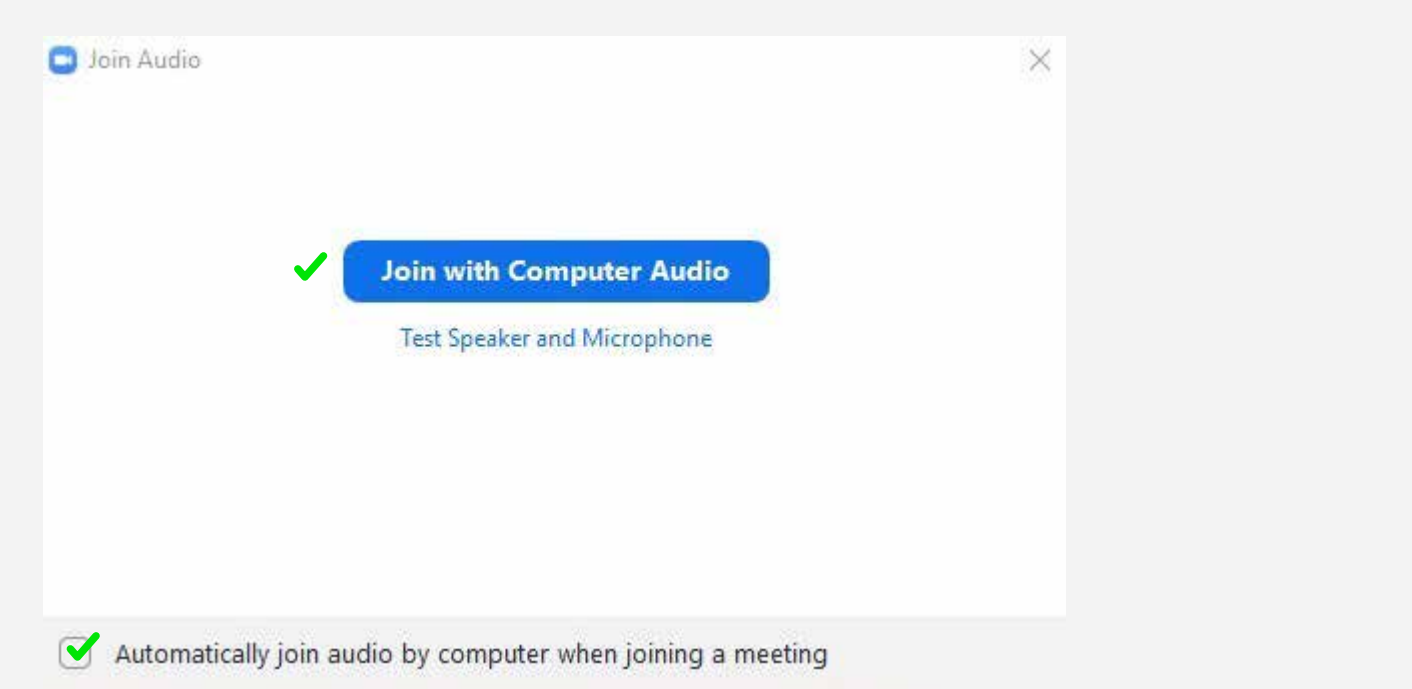

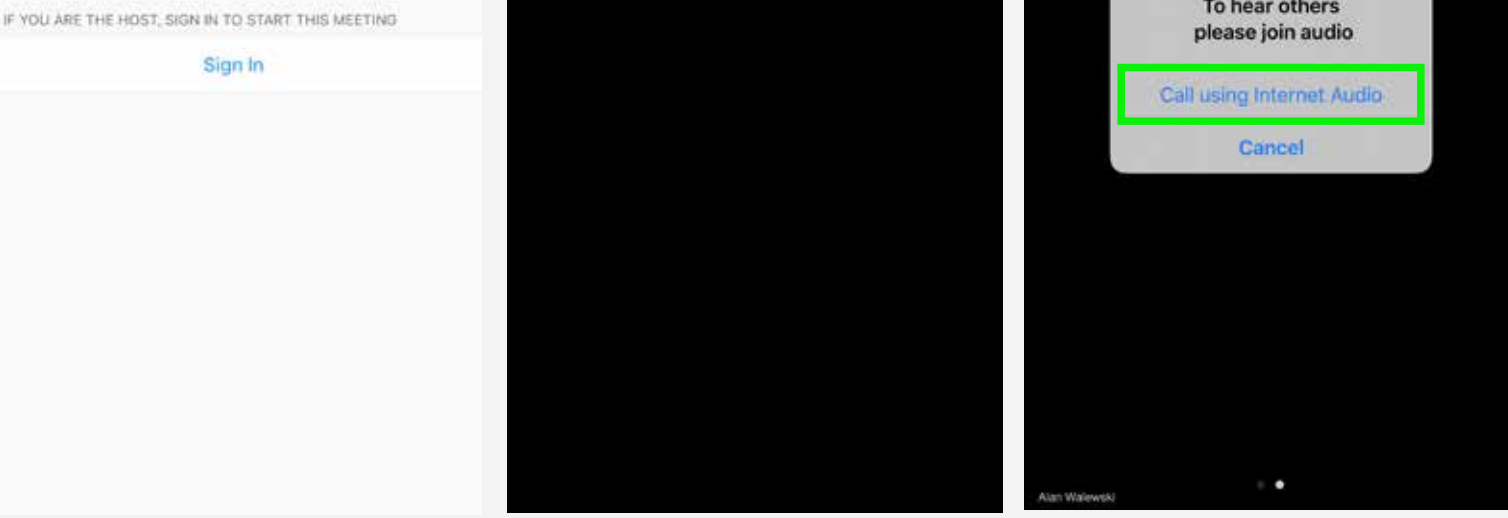

4. Od teraz jesteś uczestnikiem.